# **WebORCA クライアント証明書更新について**

**第二版 2023年7月25日**

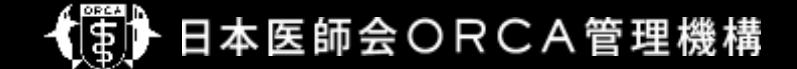

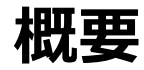

- 本資料はWebORCA クライアント証明書自動更新機能をまとめたものです。
- クライアント証明書は有効期間が**3年**となっているため、更新が必要です。
- 自動更新機能は、自己のクライアント証明書を用いて、更新をおこなう仕様のため、**期限 切れ前**に更新をおこなう必要があります。
- 更新せず有効期限切れとなった場合、サービスが**利用できなくなります**ので、ご注意ください。 また、期限切れ後にクライアント証明書を更新する場合は、別途クライアント証明書を受取 りインストール作業が必要です。
- ご利用の端末のうちクライアント証明書が更新されているものがあれば、その端末で管理画 面から失効した端末のクライアント証明書を取得することは可能ですが、失効した端末への インストール作業は必要になります。

**概要**

- 更新可能な証明書 – CNが clientXXX のクライアント証明書
- 自動更新が実装しているソフト
	- WebORCAクライアント
	- レセ電ビューア
	- 上記以外で証明書を利用している場合、**自動更新はおこなわれません**ので、注意してください。 (例)
- システム管理サイトにアクセスするため、ブラウザにインポートした場合 push-exchangerやオンライン資格確認で設定した証明書
- 参考:CNの確認方法
	- 拡張子が.crtファイルをダブルクリックすると、証明書画面が表示されます。 詳細タブのフィールド名:サブジェクトをクリックすると、CNが確認可能です。

## **システム管理サイト**

• 前述のとおり、システム管理サイトへアクセ スするためブラウザにインポートした証明書 については、自動更新はおこなわれません。

手動で更新およびインポートをおこなってく ださい。

- 1. テナント管理者アカウントでログイン
- 2. 【証明書管理】をクリック
- 3. 更新したい証明書をクリック

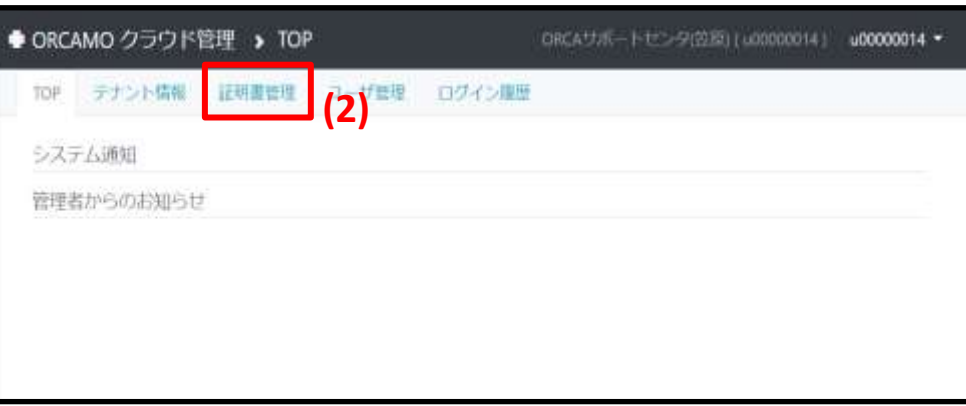

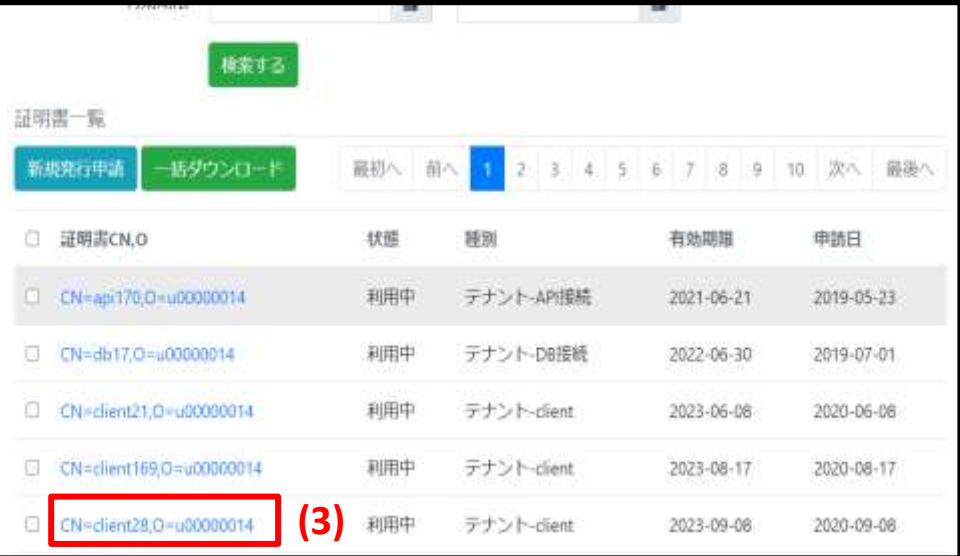

#### **システム管理サイト**

- 4. 【証明書更新】をクリック
- 5. 【OK】をクリック
- 6. 【ダウンロード(zip形式)】をクリックし、 証明書をダウンロード
- 証明書インポートについては、初回の操作と 同様です。

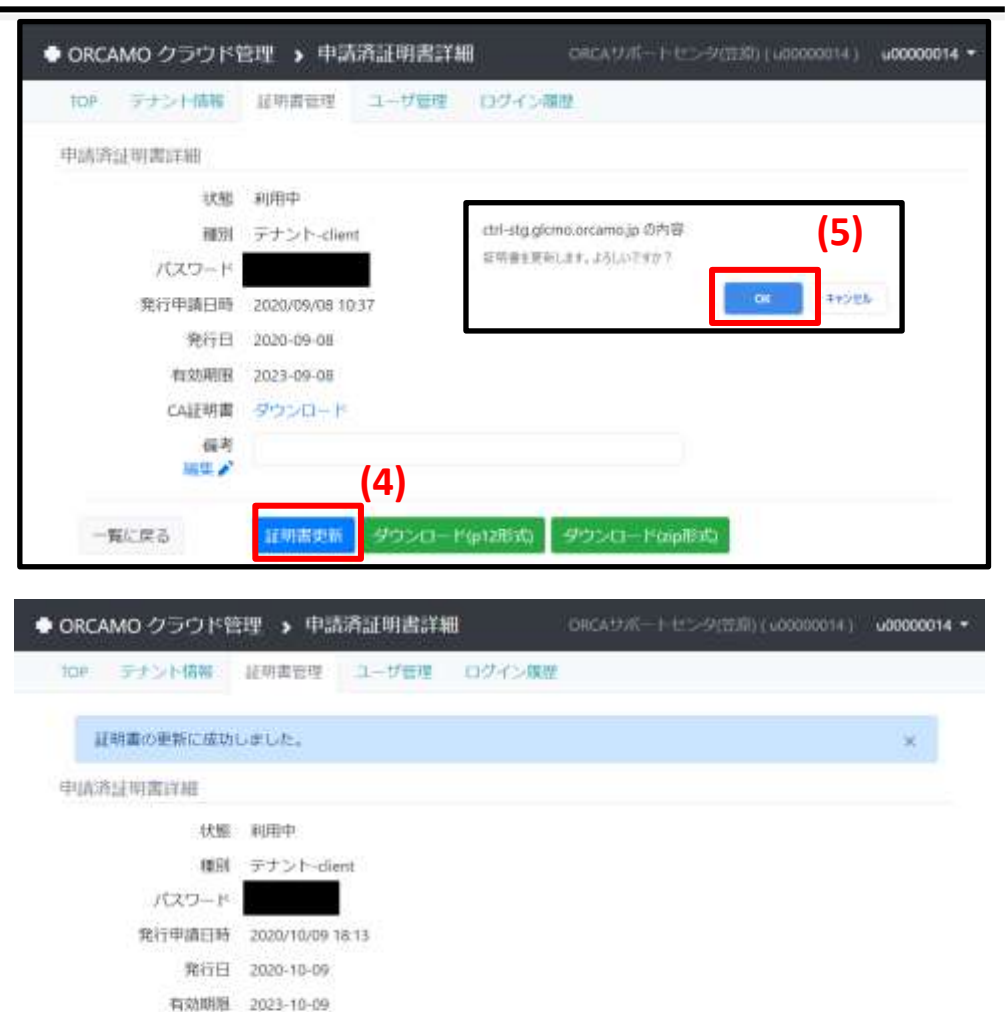

**(6)**

ダウンロードGip形式

CA証明書 タウンロード 偏考 風出プ

輸行産業

ダウンロード(p12形式)

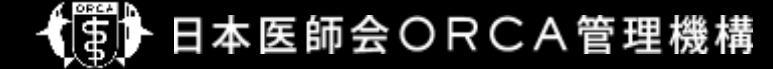

- WEBブラウザであるGoogle Chrome上で更新
	- WebORCAにログインするだけで更新確認がおこなわれる
	- 有効期限が残り90日前となった場合、更新ダイアログが表示される
	- 画面の誘導に従うことで証明書および証明書のパスワードをダウンロード可能
	- 新しくダウンロードした証明書および証明書のパスワードをダブルクリックで実行し、インポートすることで更新が可 能
	- 更新後は、パソコン故障等による証明書紛失に備え、ダウンロードした証明書および証明書のパスワードを外部 媒体等、任意の場所にバックアップしておくこと

• WebORCA ログイン画面

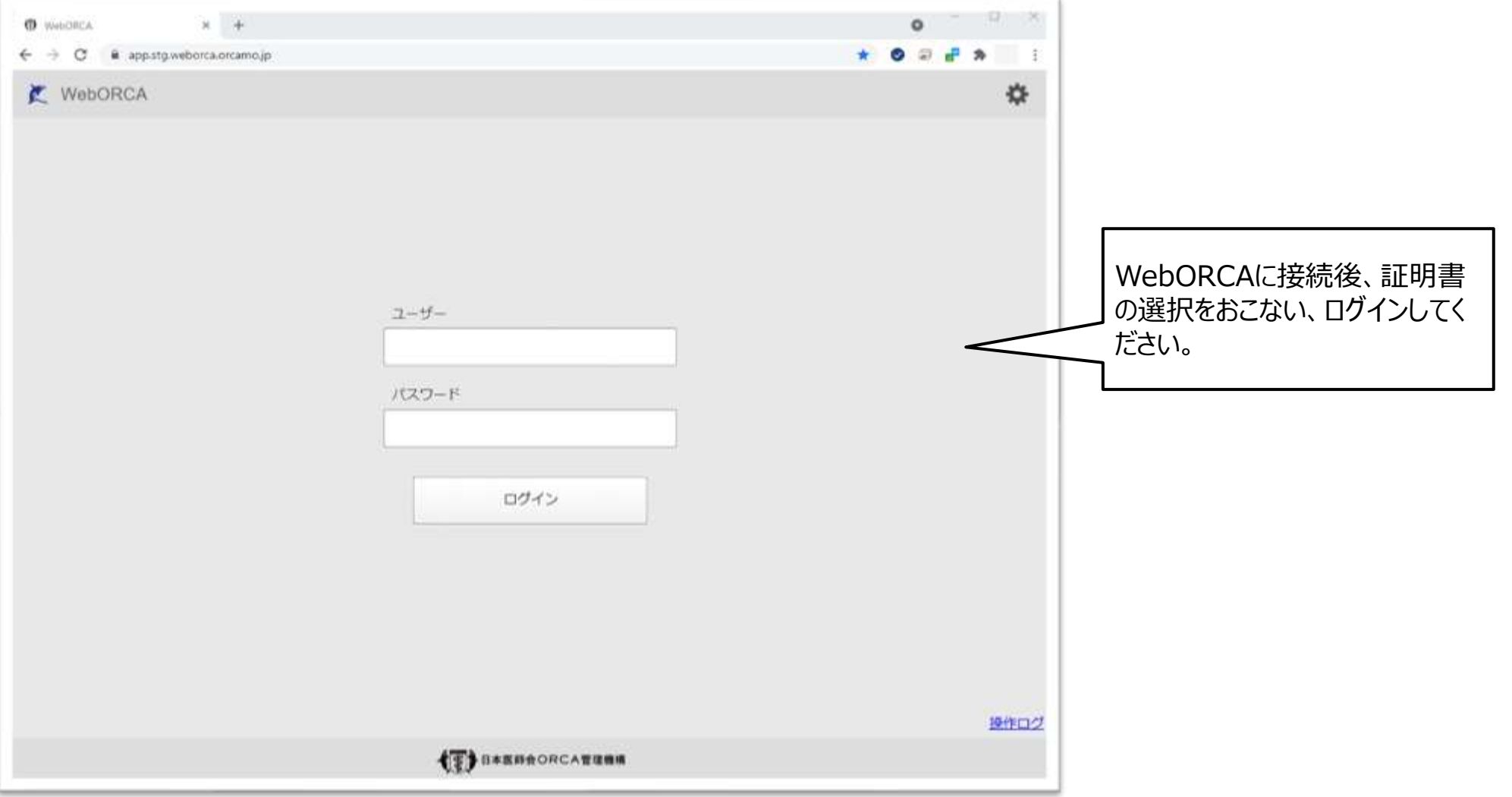

• WebORCA 証明書の選択画面

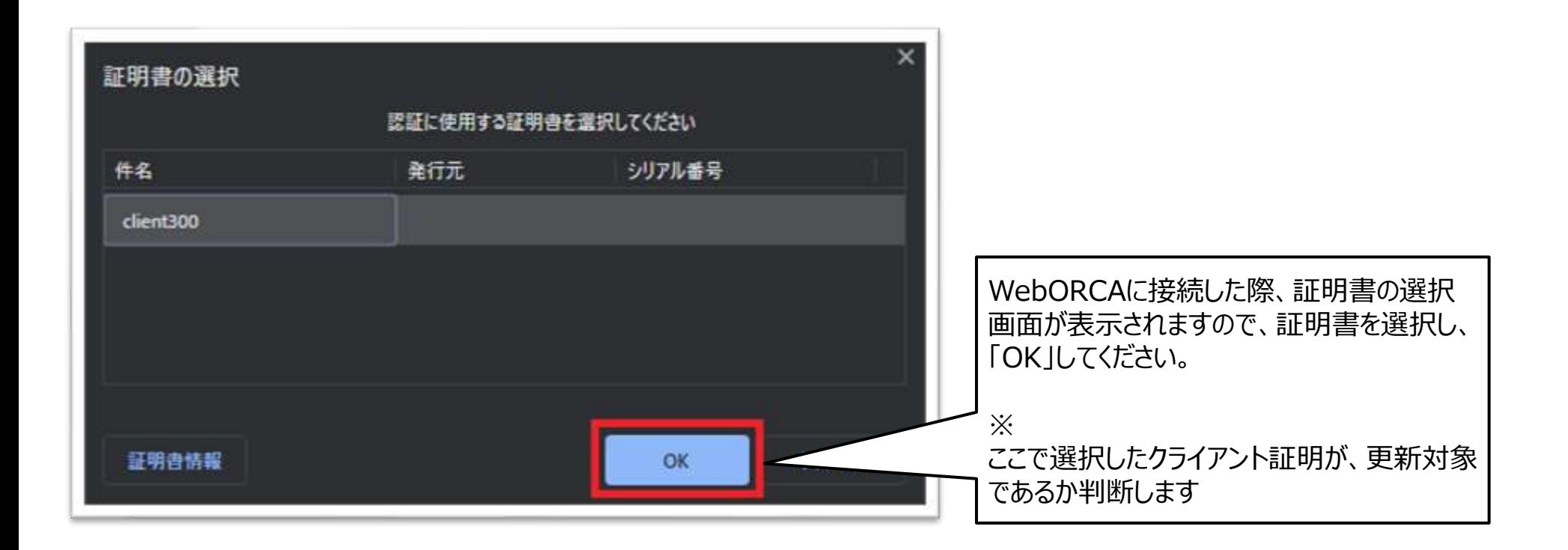

#### • WebORCA 証明書更新チェック画面

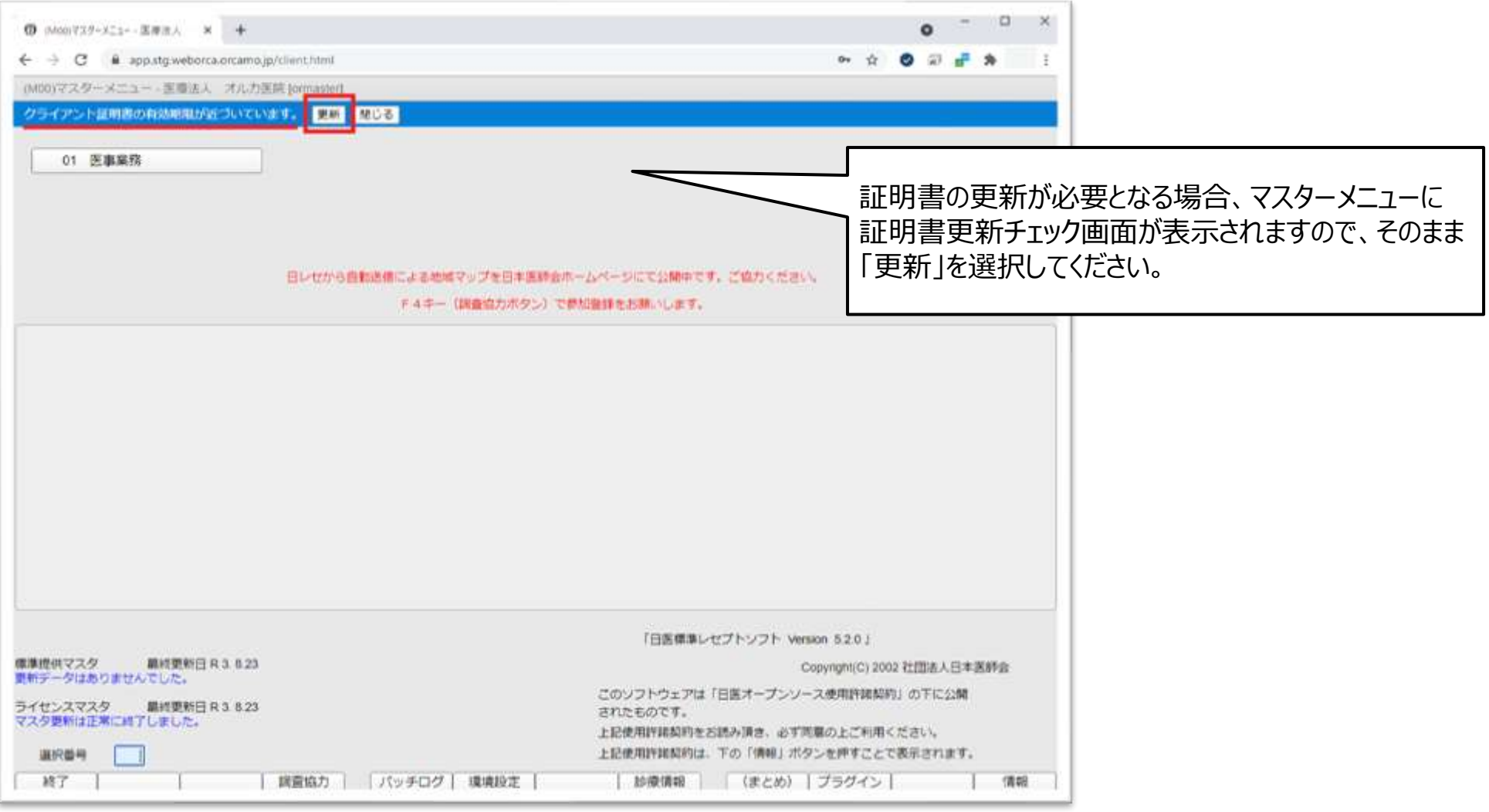

• WebORCA 証明書保存画面

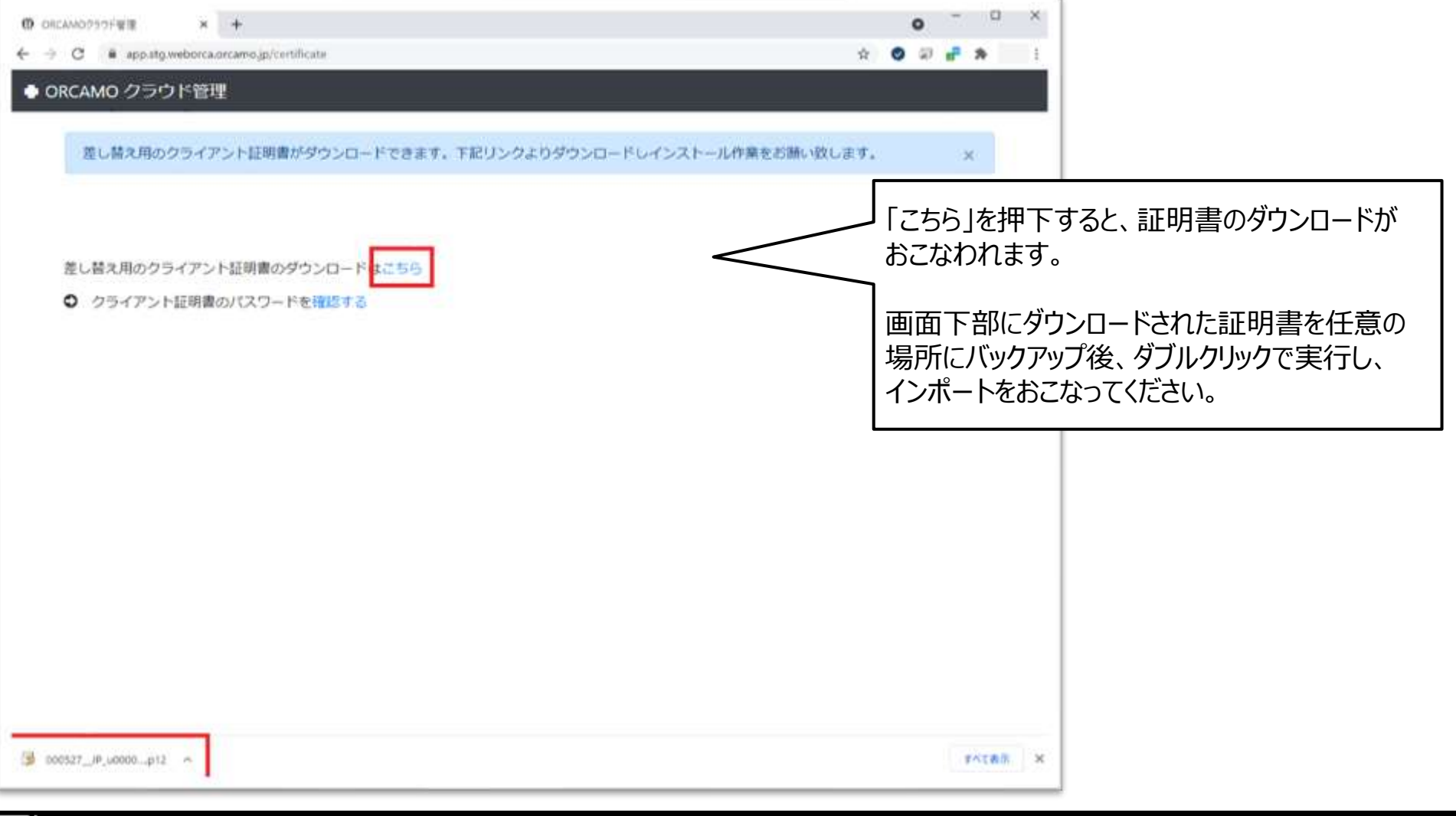

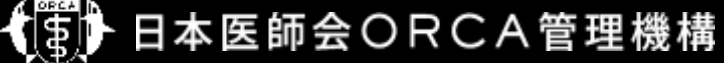

• WebORCA パスワード確認画面

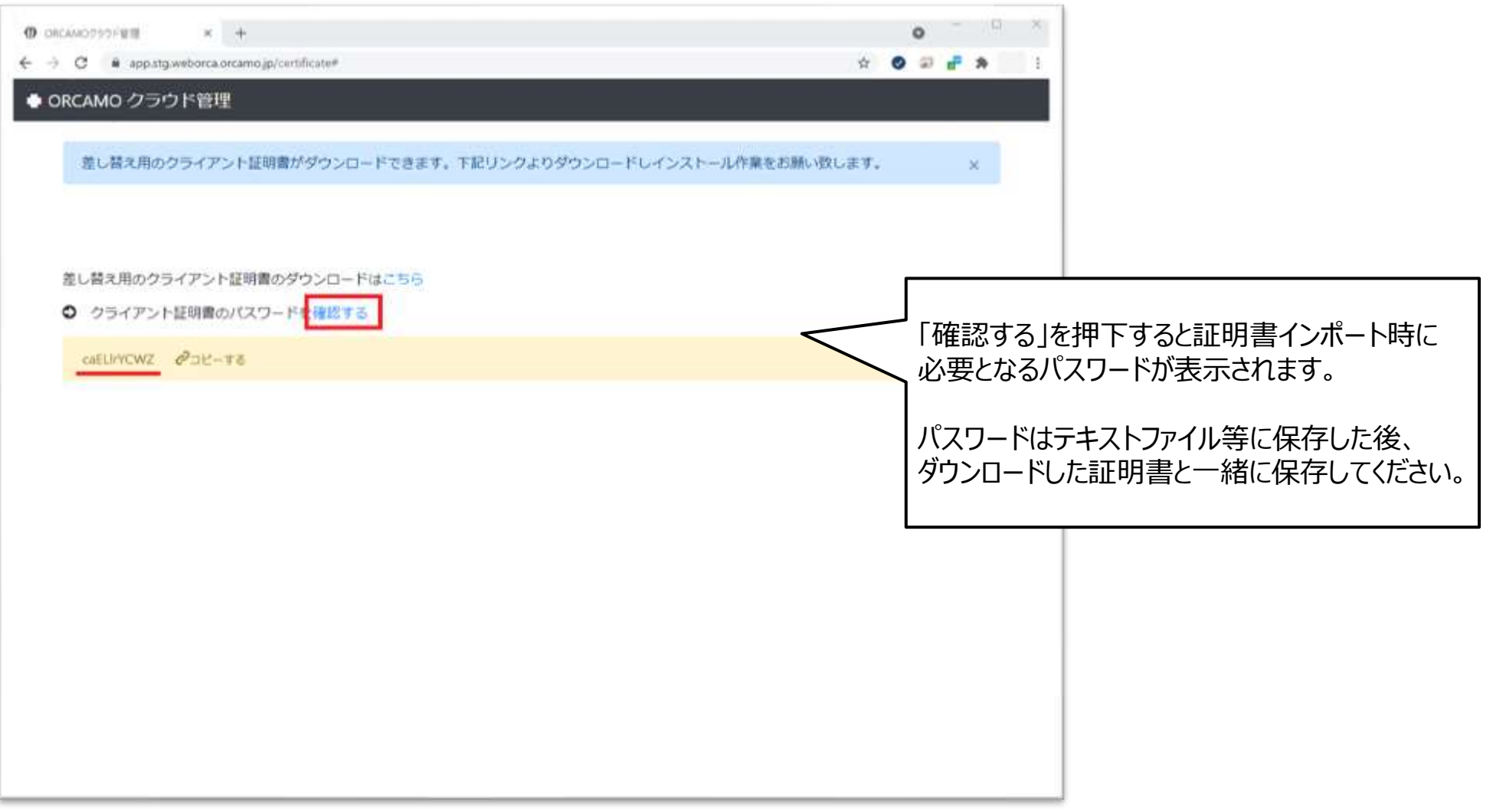

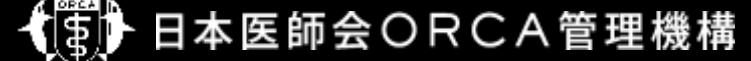

#### • **重要**

- 更新されたクライアント証明は必ずバックアップし、大切に保管してください
- クライアント証明書のパスワードは、下図赤枠の「確認する」を押下してテキストファイルに貼り付けて保存し、 必ずクライアント証明と一緒に保管してください

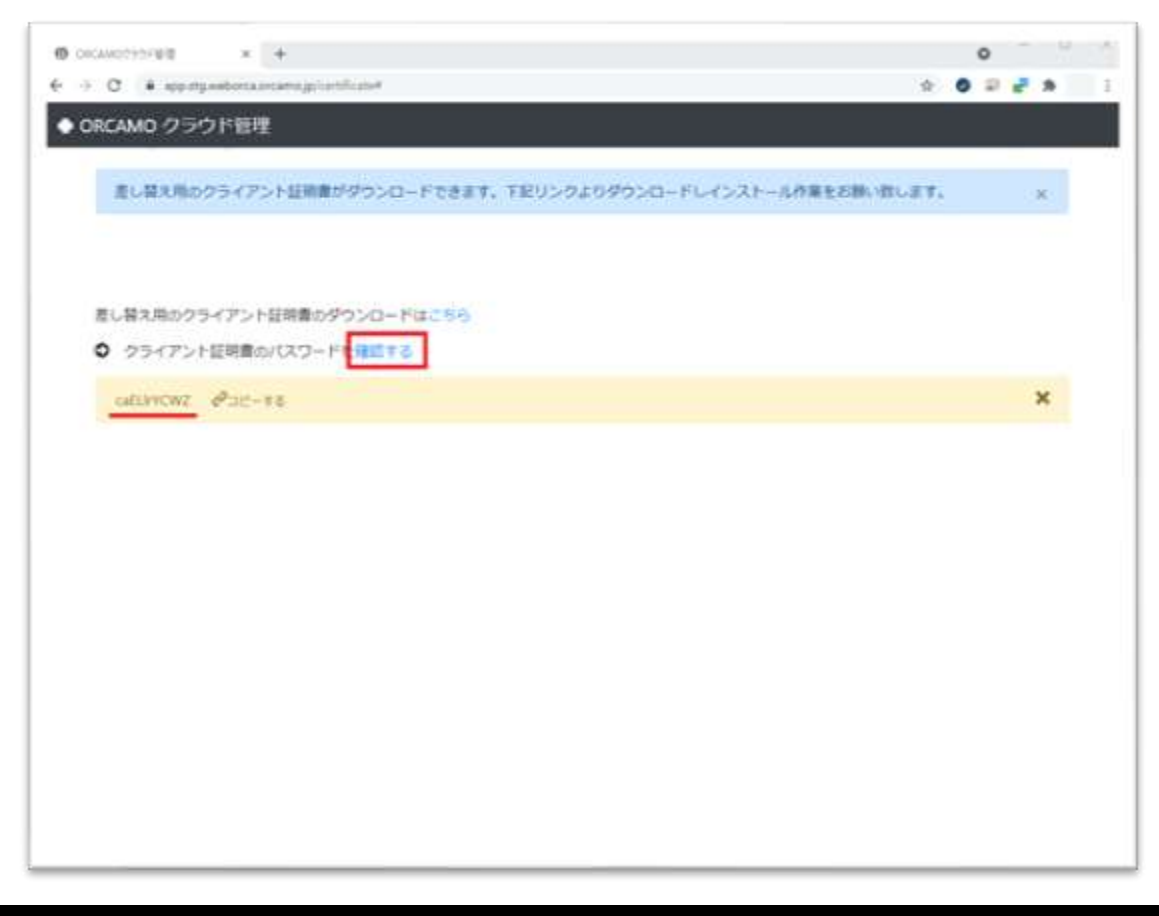

• クライアント証明書のインポート 証明書を更新した環境で実施してください

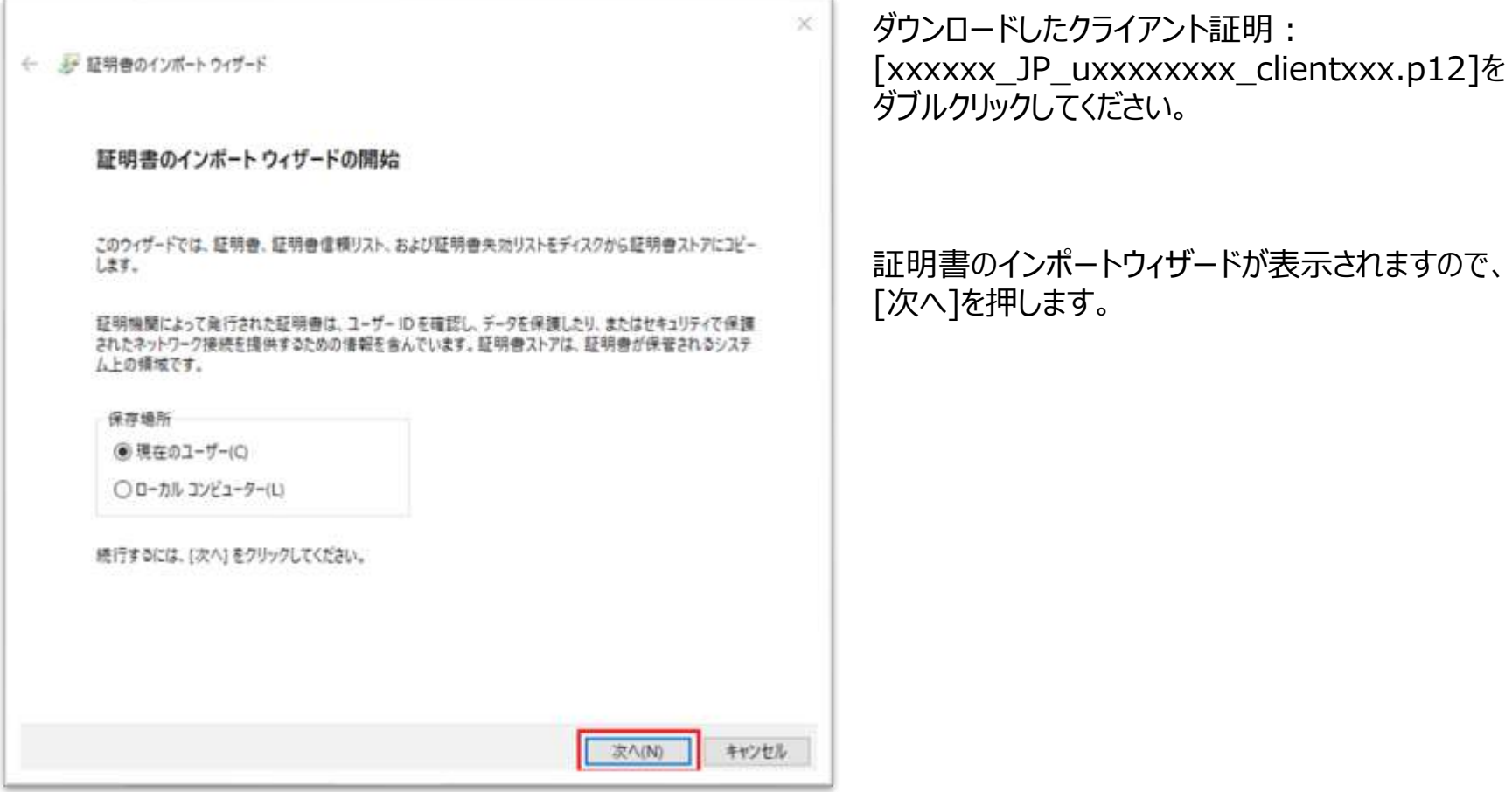

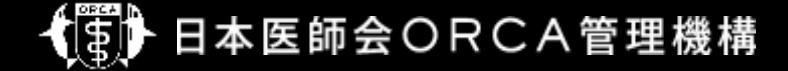

• クライアント証明書のインポート

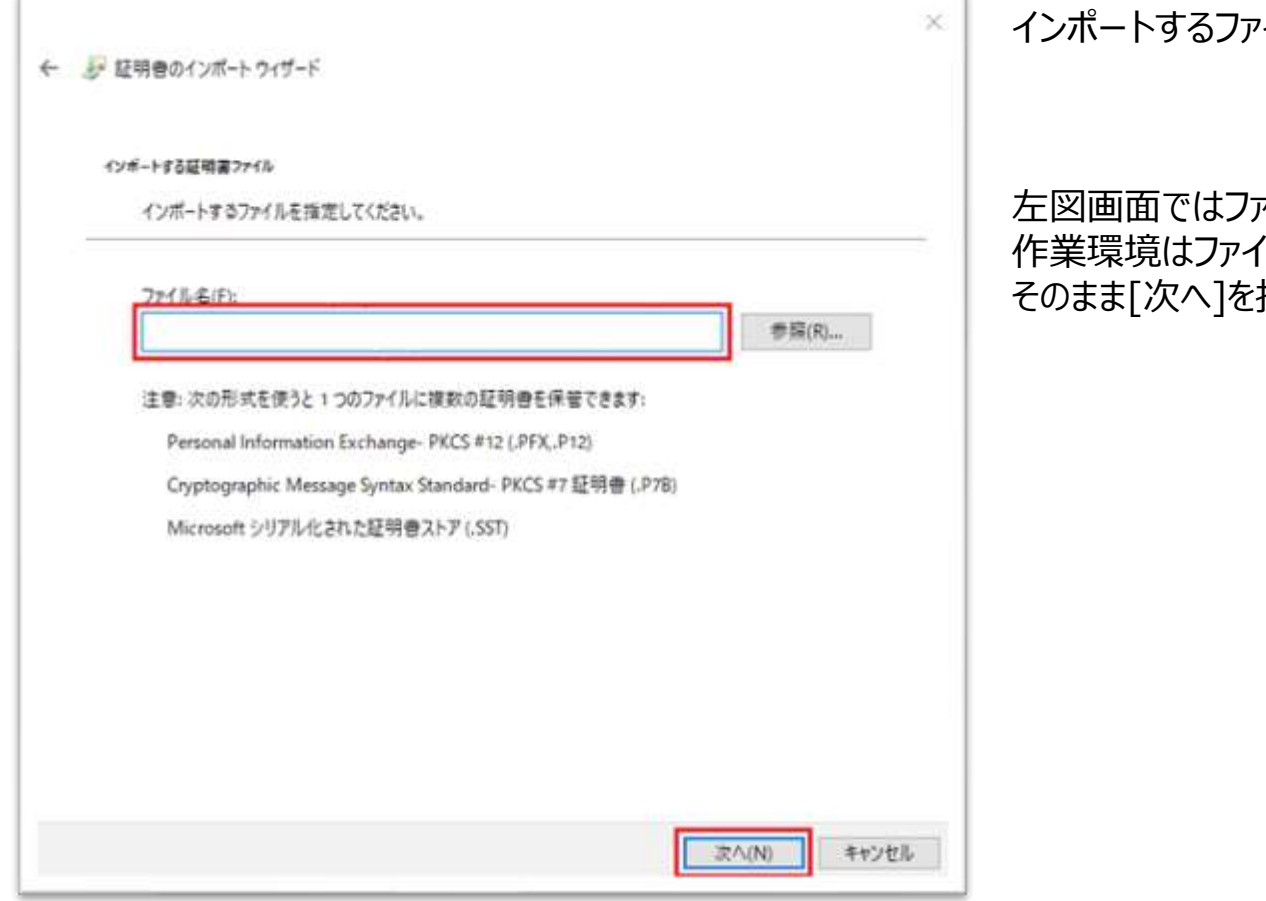

イルを指定する画面が表示されます。

#### ァイル名が空白となりますが、 りし名が記載されておりますので 押下してください

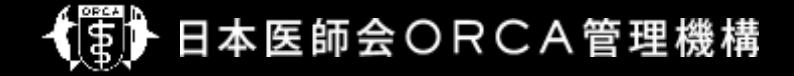

• クライアント証明書のインポート

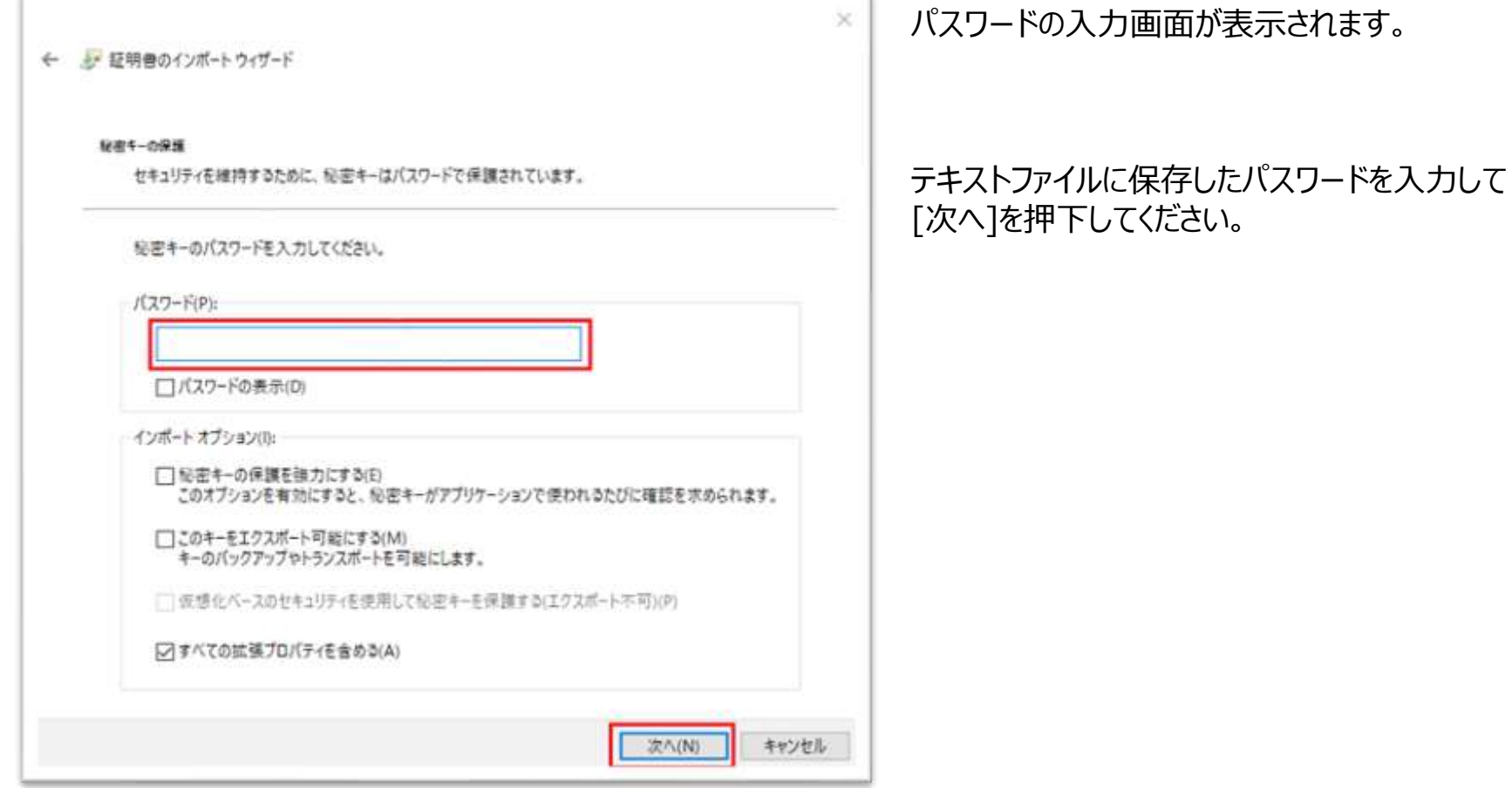

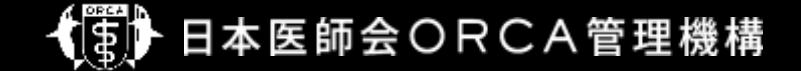

• クライアント証明書のインポート

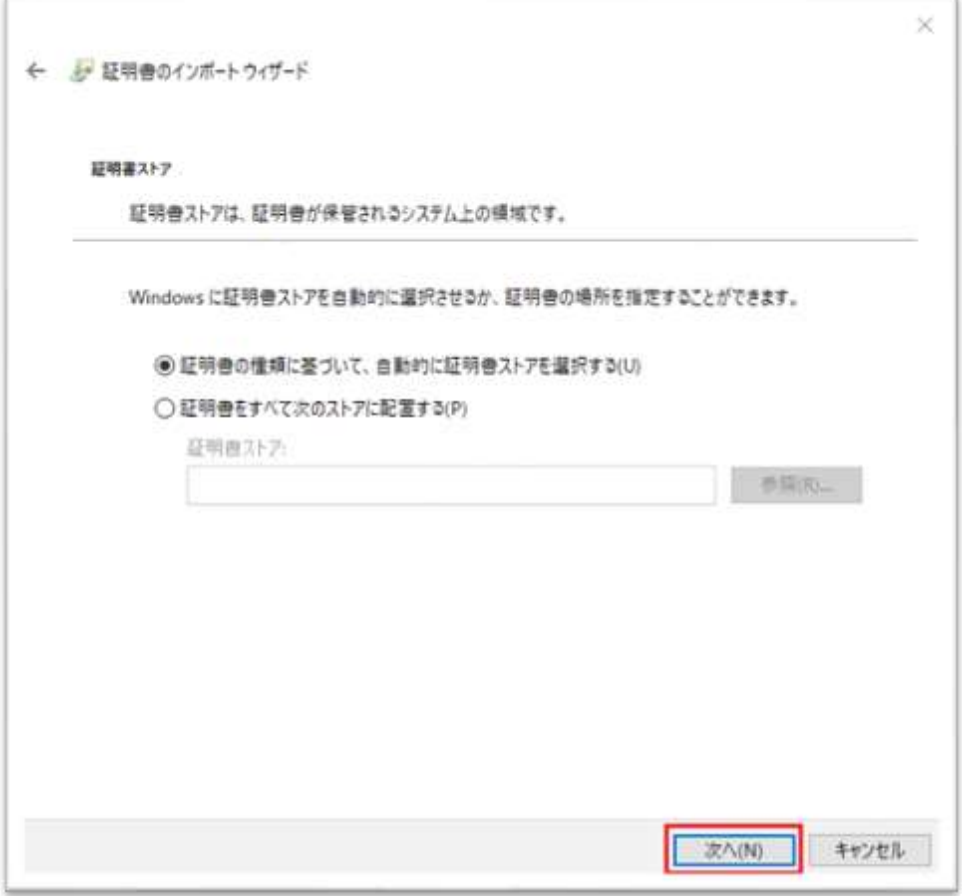

#### 証明書ストアの選択画面が表示されます。

#### そのまま[次へ]を押下してください。

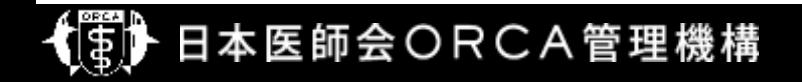

• クライアント証明書のインポート

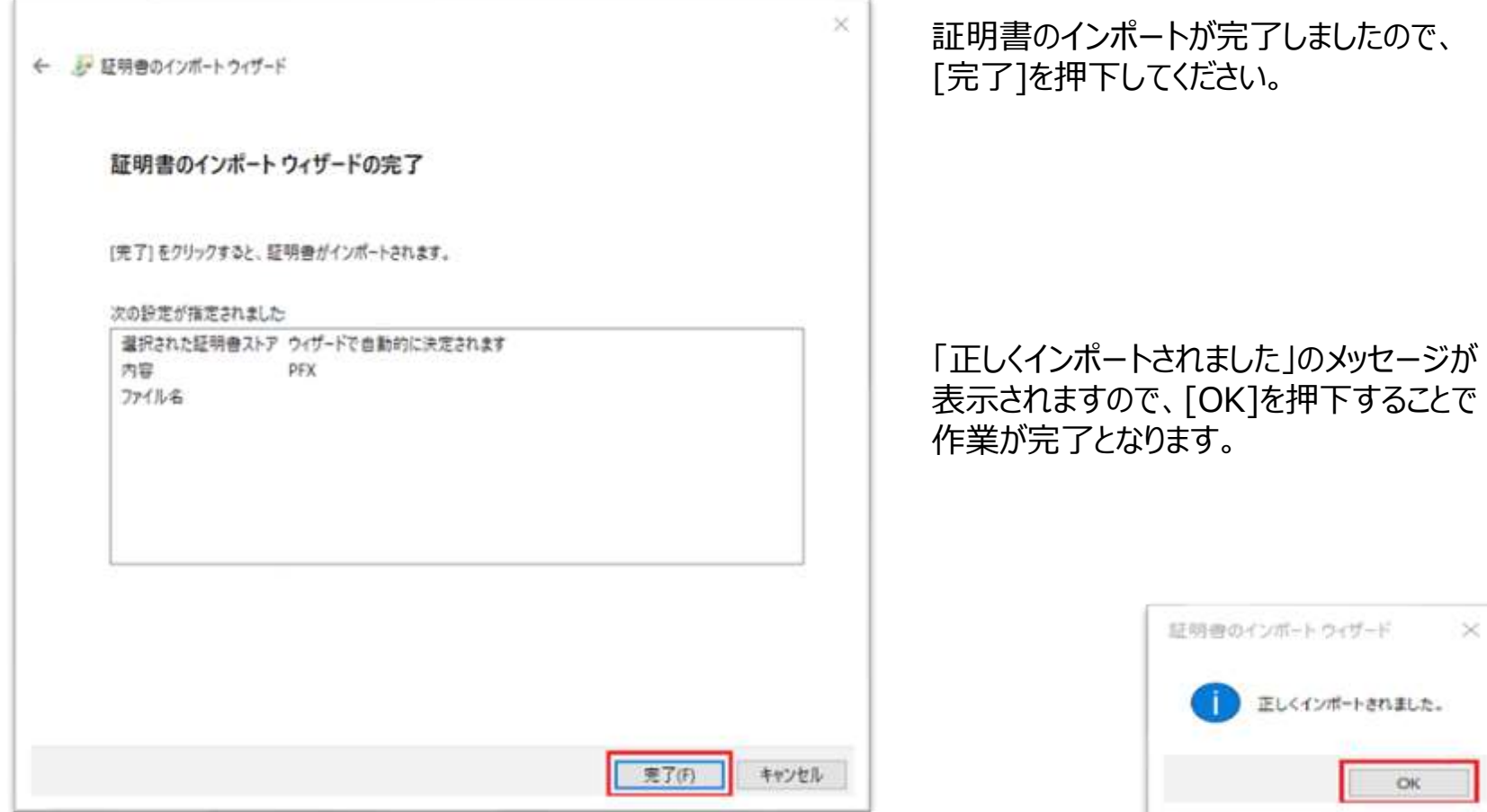

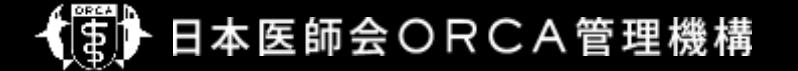

- クライアント証明の更新およびインポート後
	- 再度WebORCAへ接続をおこない、正しくログインできることを確認してください。
	- ログイン時、下図のように更新前、更新後の証明書が同一名で表示されますが、 どちらを選択しても問題ありません。

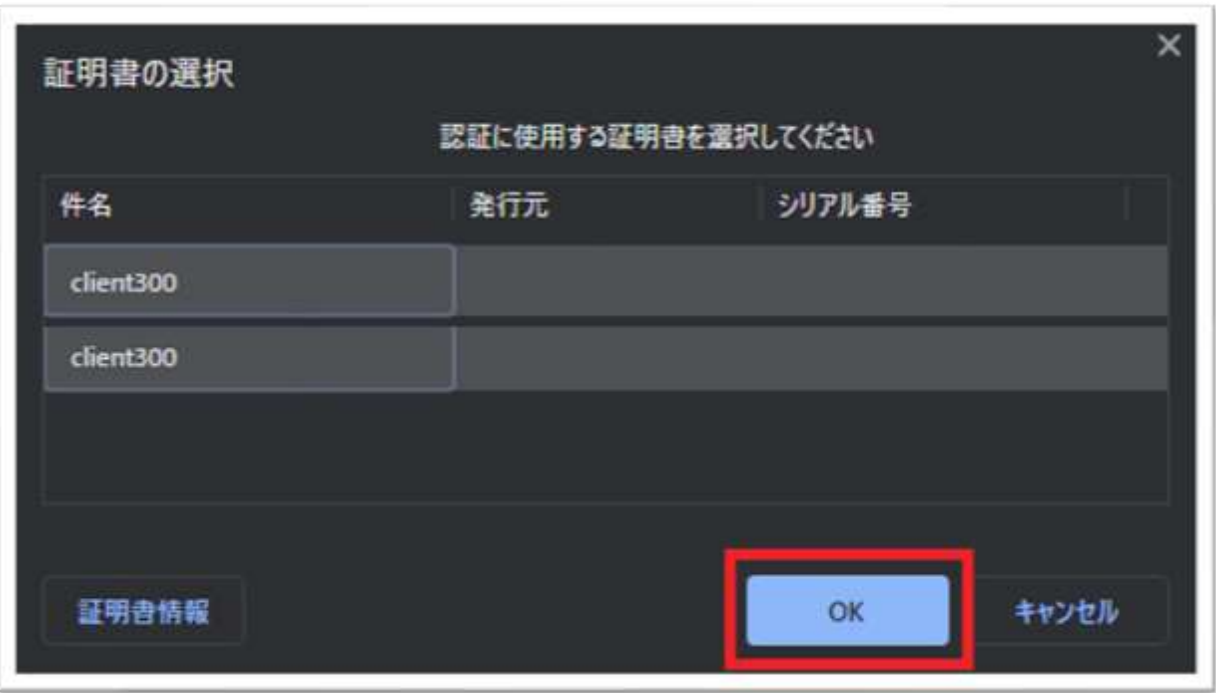

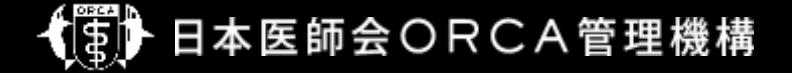

**レセ電ビューア**

• レセ電ビューア

– バージョン:2.2.13(提供日:2020年10月14日)以降

※

バージョン:2.2.7(2020年4月13日提供の) でも自動更新機能は実装しているが、Windows版でp12ファ イル保存の不具合があったため

– 有効期限が残り3ヶ月となった場合、更新ダイアログが表示される

– 画面の誘導に従っていけば更新可能

- 更新した証明書を同一フォルダに.yyyymmddという拡張子で保存し、レセ電ビューアの証明書設定も自動更 新される
- 自動更新後は、パソコン故障等による証明書紛失に備え、レセ電ビューアの設定画面で指定してあるファイルの バックアップを取得すること

• レセ電ビューアでの画面遷移(更新確認画面)

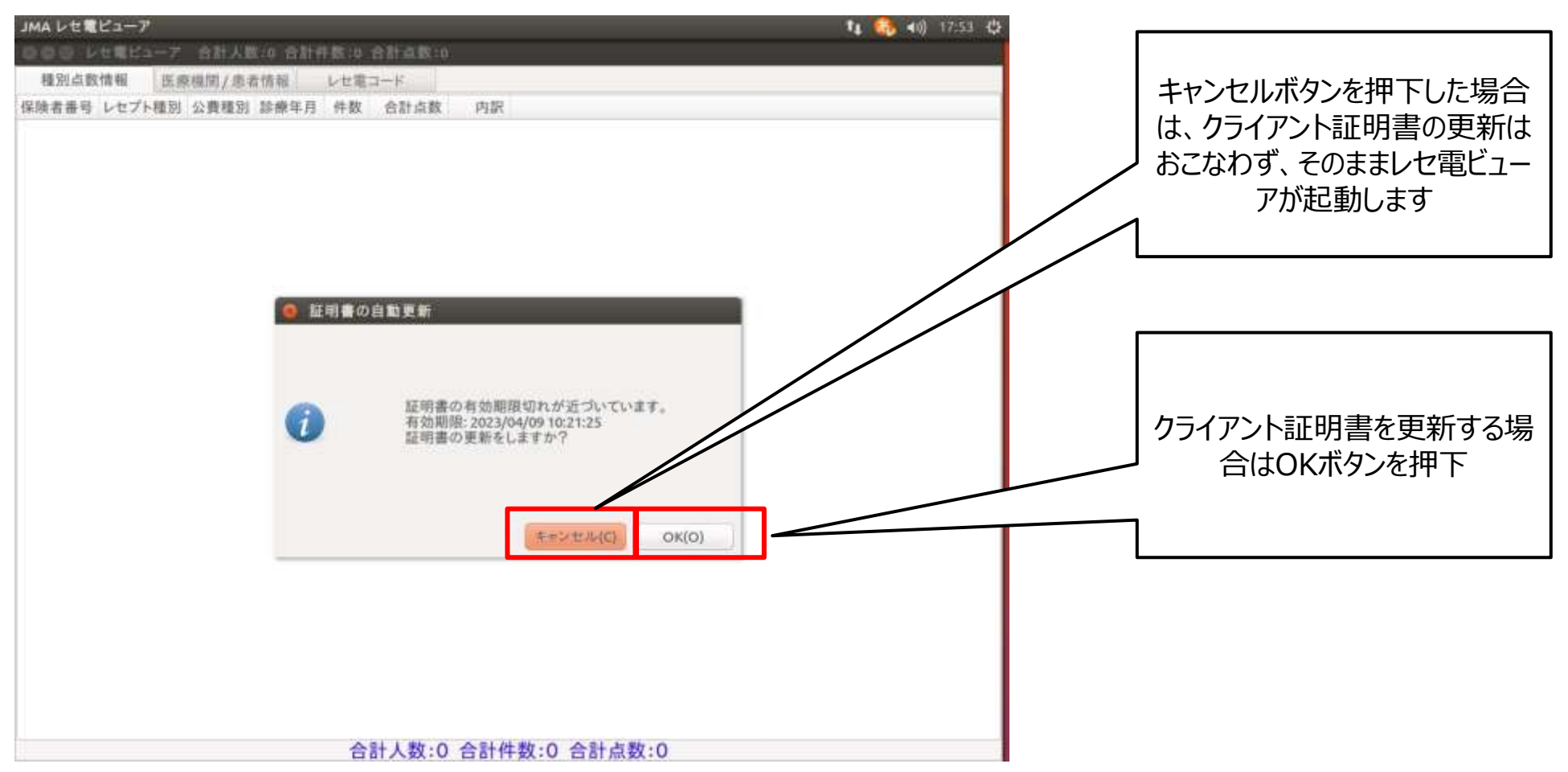

※画面はUbuntu環境ですが、Windows版も同様

**レセ電ビューア**

• レセ電ビューアでの画面遷移(証明書更新完了画面)

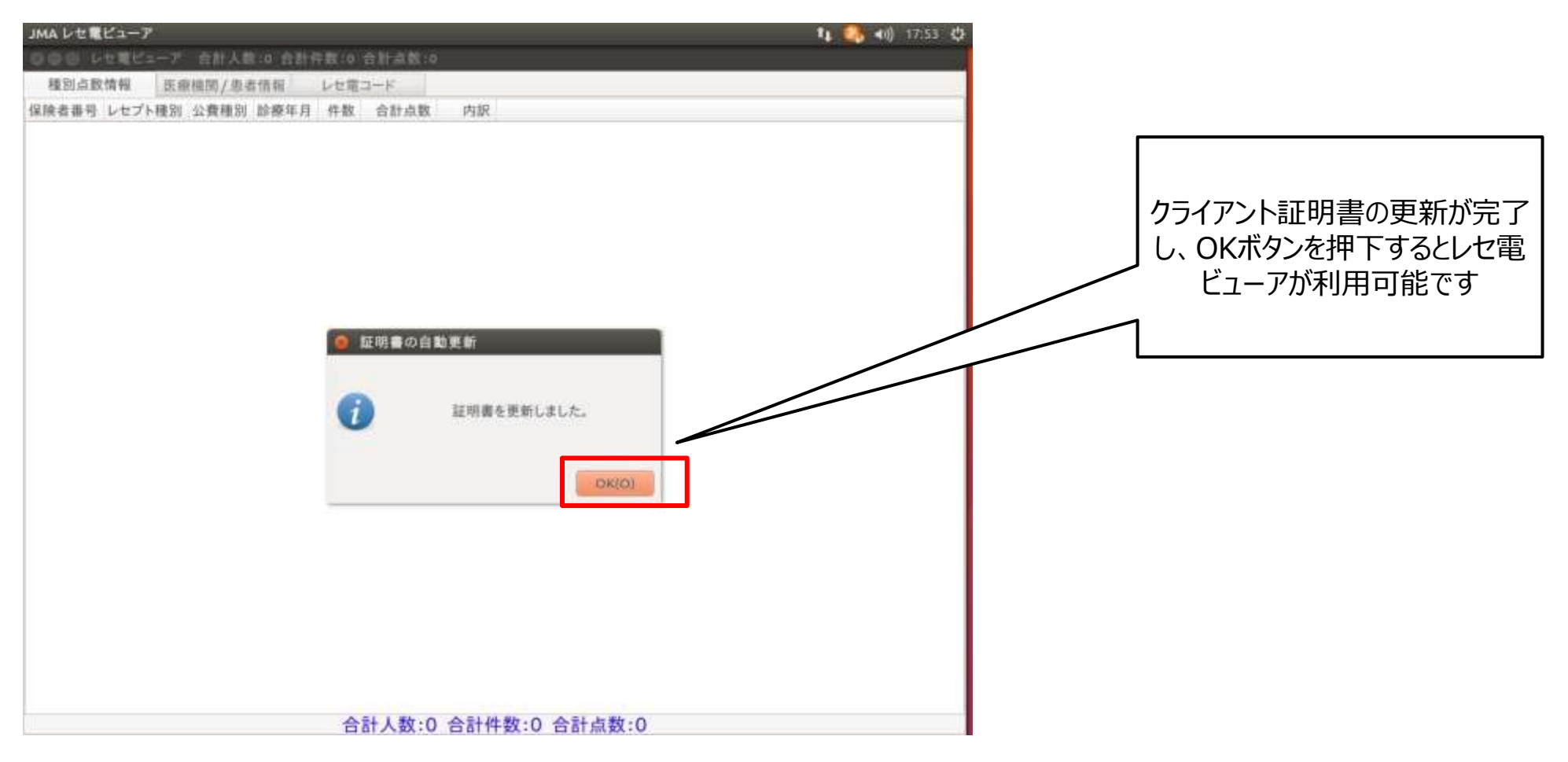

※画面はUbuntu環境ですが、Windows版も同様

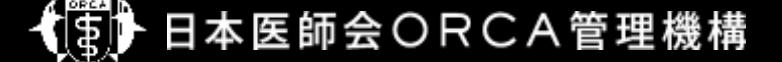

#### • API

– 別紙-クライアント証明書更新API利用することで更新された証明書および証明書パスワードを取得することが 可能

※別紙-クライアント証明書更新APIの資料はAPI協議会会員サイトにて限定公開

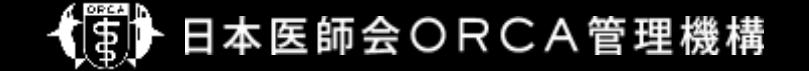